2024/04/29 17:40 1/7 OS WINDOWS

# **OS WINDOWS**

## **Control Requirements**

Check Internet Printing Client option.

• Windows 7: **Start** → **Control Pannel** → **Programs** 

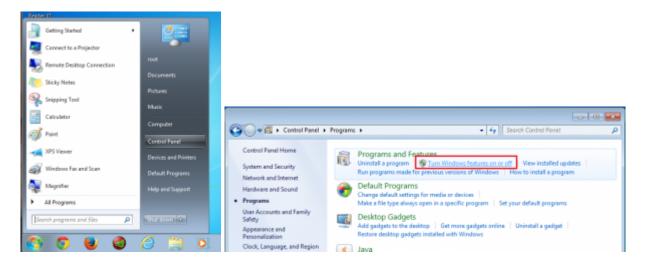

• Windows 8: Menù search → Functionality

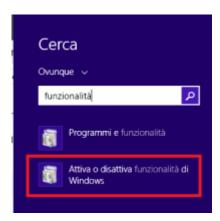

select Turn Windows features on or off and Install the feature Internet Printing Client

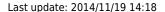

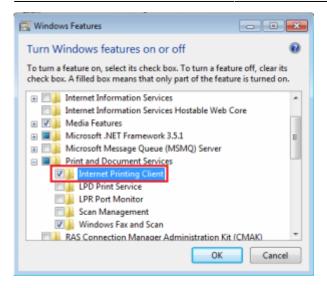

## **Connecting Printers**

With **Internet Explorer** (and olny with Internet Explorer) go to the following: https://rov-services.unitn.it/printers/

once you enter your **UNITN** credentials, with @unitn.it, make sure the **Remember Password** is check. It will then be shown the list of available printers in Rovereto.

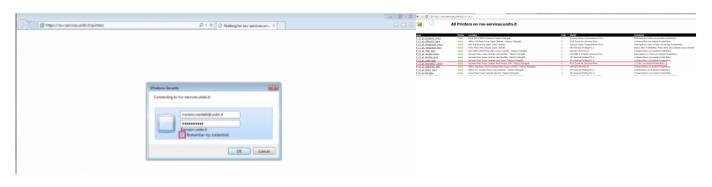

The printers all have a name (it also appears on the label on them) composed as follow:

### PI p0 Portineria Colore

- PI (o PF) = Palazzo Istruzione (o Palazzo Fedrigotti)
- **p0** = Ground Zero
- **Portineria** = Place identification where the printer is located
- **Colore** = Printer type (Color or Black and White)

Once you click on the name of the printer you want to install (eg PF\_CC\_p2\_PresidioICT\_Colore), the menu that appears on the left should be a display item **Connect** 

https://wiki.unitn.it/ Printed on 2024/04/29 17:40

2024/04/29 17:40 3/7 OS WINDOWS

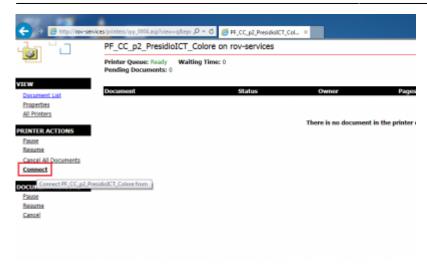

Click on **Connect** and then proceeding with the installation is likely, it all depends on different configurations of the browser, they are prompted again for **login credentials UNITN**, where the account is always shown complete **@unitn.it**.

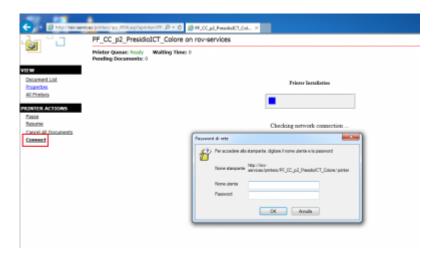

Subsequently, based on different configurations of Internet Explorer, you may see a message requesting permission to install a plug-in necessary to enable the connection to the printer choice. Allow the installation by clicking on **Allow** 

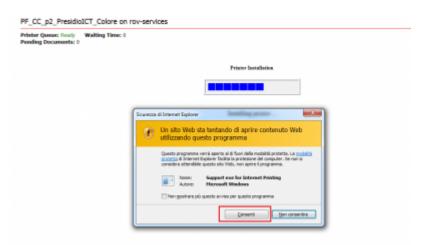

Once you have done the printer will be installed on the PC and will always be ready to use once connected to the network.

#### Last update: 2014/11/19 14:18

### **Anomalies Resolution:**

#### The browser don't shows me the \*\*Connect\*\* button

• <u>RESOLUTION</u>: Check that you use exclusively for the operations indicated, **Internet Explorer** and not other browsers. If you are already using Internet Explorer then the problem is in the display of the browser itself that must be set using the **Compatibility View Settings** from the **Tools** menù . In this option simply add the domain **unitn.it** to the list, leaving the options checked as shown and then refresh the web page.

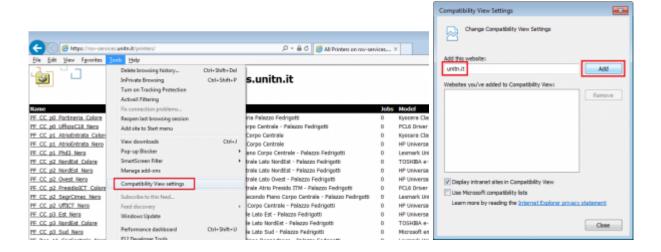

## Installation fails with message: Access is Denied

<u>RESOLUTION</u>: The problem is the **user permissions** that have not been enabled for printing.
 Simply contact the ICT Service Users in Rovereto by OTRS Ticket <a href="http://servicedesk.unitn.it/">http://servicedesk.unitn.it/</a> or by mail to: <a href="mailto:icts.polorovereto@unitn.it">mailto:icts.polorovereto@unitn.it</a> indicating the problem and request activation of your user to the press.

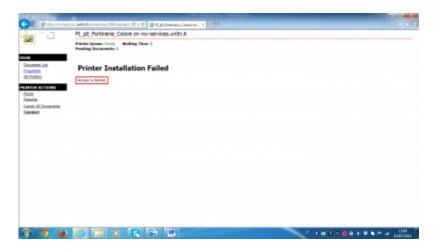

## Installation fails with message: General Error Accours

• <u>RESOLUTION</u>: It happens because Internet Explorer has saved some setting, given by the user, which is in conflict with the procedure.

https://wiki.unitn.it/ Printed on 2024/04/29 17:40

2024/04/29 17:40 5/7 OS WINDOWS

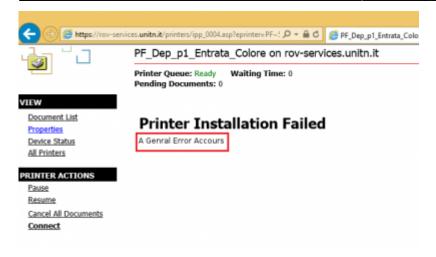

It'just a **Reset** to **Default** of Internet Explorer.

From the **Tools** → **Internet Options**, tab **Advanced** → button **Reset** 

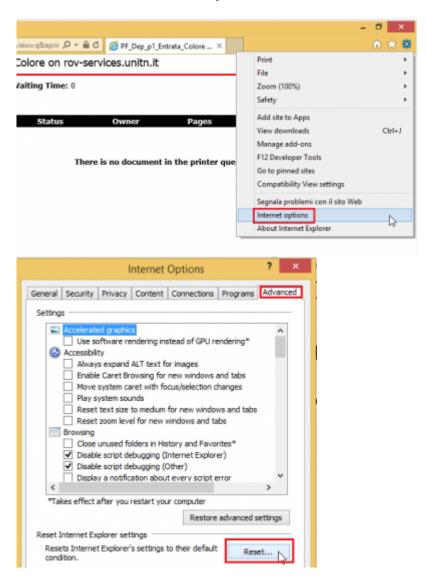

At this point check **Delete personal settings** and click again on **Reset** 

Last update: 2014/11/19 14:18

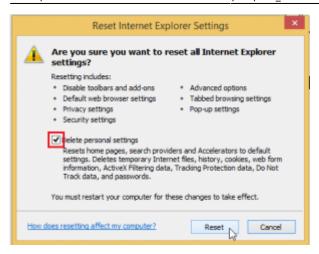

When the procedure is finished **relaunch Internet Explorer** maintaining the initial settings of **Default** and repeat the installation Printer procedure.

### The browser not asks me for authentication when I go to the link

• <u>RESOLUTION</u>: It happens because the computer **has stored credentials**, you only need to clear the cache and everything is restored.

We go in **Control Panel"** → **User Accounts and Family Safety** → and on the next screen on the → **User Accounts** 

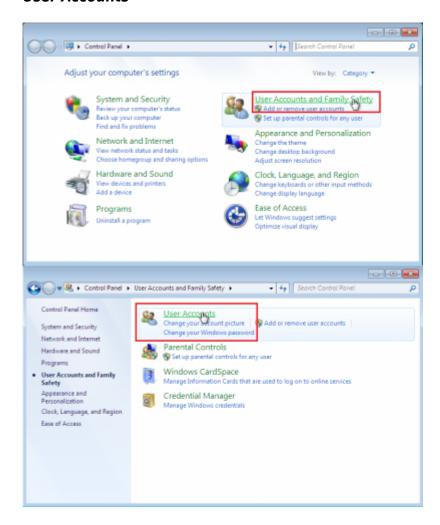

In the menu on the left find and click on "Credential Manager" that leads us to a window where we

https://wiki.unitn.it/ Printed on 2024/04/29 17:40

can see the credentials stored related to rov-services.unitn.it. At this point you just delete them.

In the menu on the left find and click on *Credential Manage* that leads us to a window where we can see the credentials stored related to **rov-services.unitn.it** you just **delete** them.

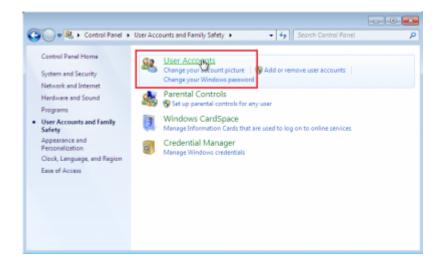

### I changed the password of the University and the printers do not work

<u>RESOLUTION</u>: It happens because the password is different from that used for the
installation of printers, to solve just reconnect to the link: https://rov-services.unitn.it/printers
entering new credentials at the time of the request for Username and Password
remembering to check Save Credentials; reboot the machine to complete the process.

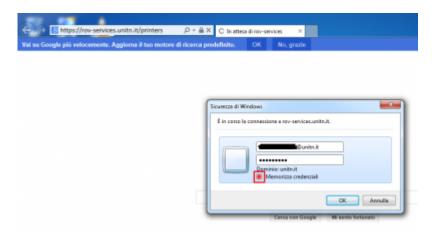

If for some reason, the credentials are **not required**, then proceed with the resolution described in point **The browser does not asks for authentication** of this guide and then repeat the above procedure.

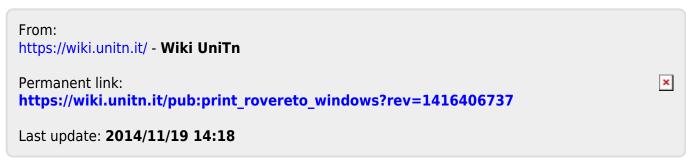